## **PODSTAWY OBSŁUGI ARKUSZA KALKULACYJNEGO**

## **1. Wstęp**

Arkusz kalkulacyjny jest programem służącym do wykonywania wszelkiego rodzaju obliczeń matematycznych, statystycznych, finansowych, tworzenia zestawień, raportów oraz prezentacji graficznej danych za pomocą wykresów. Arkusz kalkulacyjny może również spełniać rolę prostej bazy danych, umożliwiając wyszukiwanie, sortowanie oraz filtrowanie rekordów.

Najpopularniejszym arkuszem kalkulacyjnym w środowisku Windows jest Microsoft Excel, dostępny aktualnie w wersji 2007. Standardowym dokumentem programu Excel jest tak zwany *skoroszyt* (plik z rozszerzeniem xlsx, we wcześniejszych wersjach Excela plik z rozszerzeniem xls), składający się standardowo z trzech *Arkuszy*. Arkusz jest tabelą podzieloną na *komórki,* arkusz który aktualnie jest wyświetlony i podlegać może edycji nazywamy *arkuszem aktywnym*, zmiana arkusza aktywnego odbywa się za pomocą znajdujących się w lewym dolnym rogu okna programu zakładek z nazwami arkuszy. Okno programu Excel prezentuje poniższy rysunek.

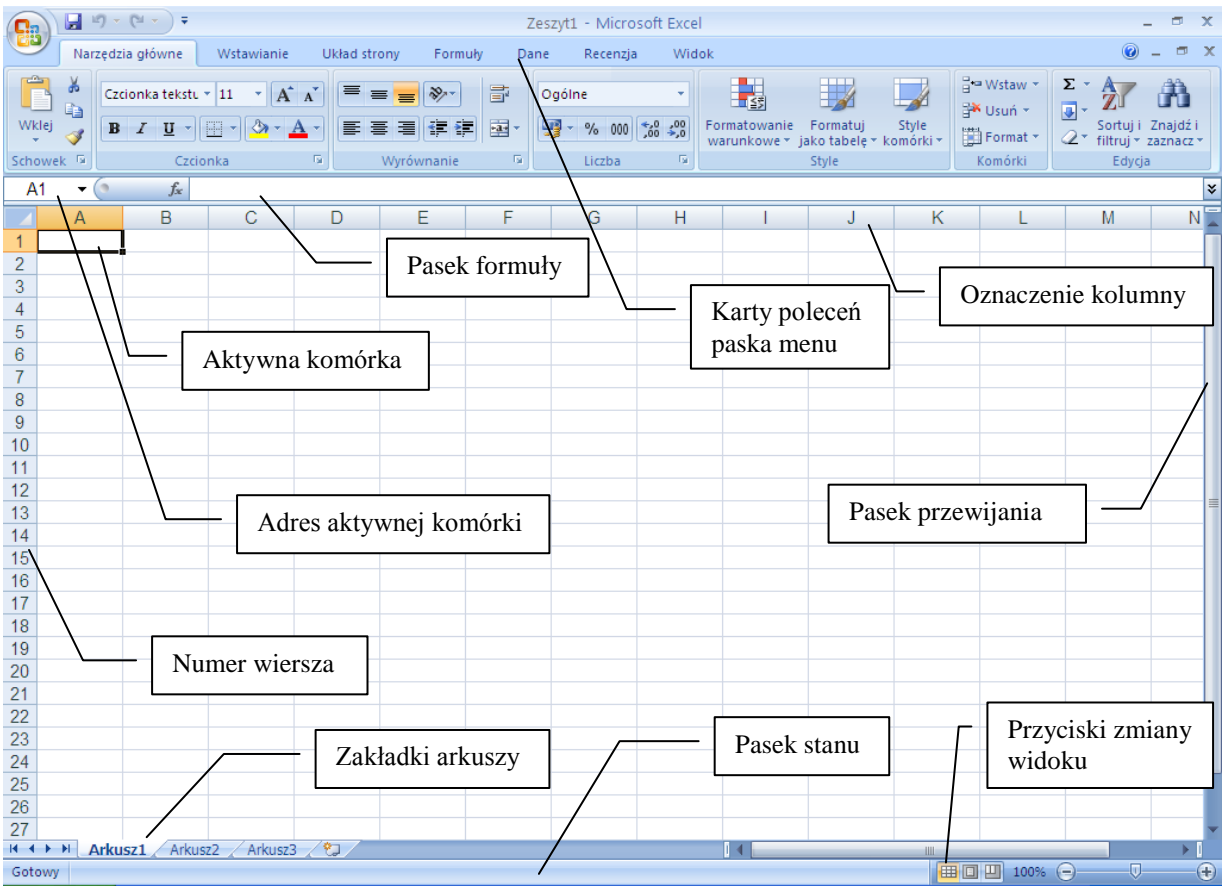

**Rysunek 1 Okno programu Microsoft Excel**

W wersji Excel 2007 arkusz składa się z około 16 tysięcy kolumn oraz miliona wierszy. Zaznaczoną aktualnie komórkę nazywamy *komórką aktywną*. Z każdą komórką arkusza związany jest jej adres, składający się oznaczenia literowego kolumny oraz numeru wiersza. Przykładowo aktywna komórka arkusza przedstawionego na powyższym rysunku ma adres "A1". Dodatkowo adres komórki aktywnej wyświetlany jest po lewej stronie paska formuły.

W górnej części okna program powyżej oznaczeń literowych kolumn arkusza znajdują się ikony poleceń. Polecenia te są pogrupowane tematycznie dostępne w odpowiednich zakładkach. Umieszczenie kursora myszy na ikonie dowolnego polecenia powoduje wyświetlenie krótkiej informacji o jego przeznaczeniu. Fakt ten ilustruje poniższy rysunek:

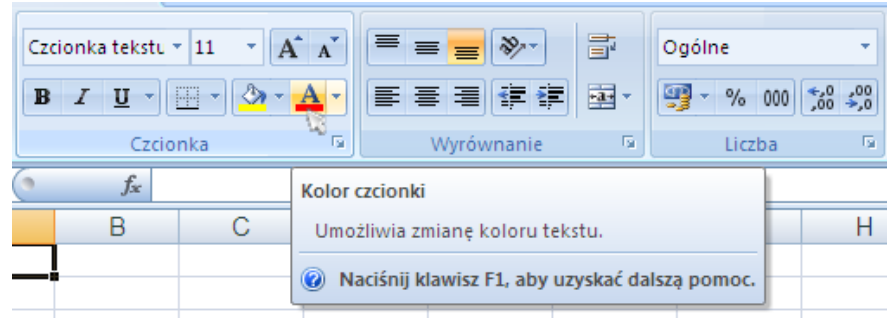

**Rysunek 2. Pomoc dotycząca wybranego polecenia**

Dane w arkuszu kalkulacyjnym przechowywane są w komórkach a wprowadzane każdorazowo do aktywnej komórki. Mogą to być liczby, napisy i inne umieszczane na stałe wyrażenia czy obiekty jak również tak zwane formuły, za pomocą których w arkuszu dokonuje się obliczeń. Formułę łatwo zidentyfikować, gdyż zawsze rozpoczyna się znakiem równości "=". Jednym z najważniejszych elementów okna arkusza jest *pasek formuły*. Jest on ściśle związany z aktywną komórką, wyświetla zawsze wpis dokonany w aktywnej komórce co oznacza, że w pasku formuły w odróżnieniu od samej komórki podejrzeć można wprowadzoną tam formułę. W arkuszu poza czasem gdy komórka jest edytowana wyświetlany jest wynik działania formuły, to znaczy wynik odpowiednich obliczeń, pasek formuły pozwala na podgląd samego wyrażenia (formuły), które w komórce zostało umieszczone. Prosty przykład obrazujący ten mechanizm przedstawia rysunek poniżej.

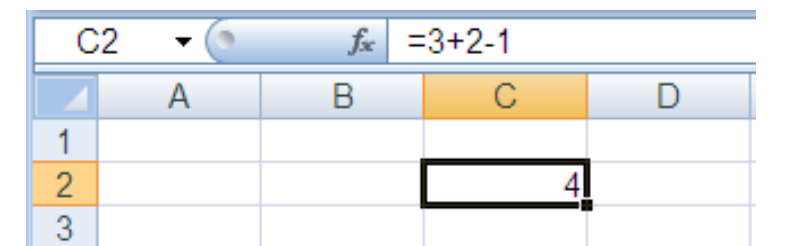

**Rysunek 3. Pasek formuły, w którym widoczna jest wprowadzona w komórkę C2 formuła**

Sprawne poruszanie się po arkuszu i przeglądanie jego zawartości może odbywać się na kilka sposobów. Można w tym celu używać przycisków kursorów na klawiaturze (w prawo, w lewo, w górę, w dół), co każdorazowo powoduje przesunięcie aktywnej komórki o jedną we wskazanym kierunku. W celu przewijania zawartości arkusza w górę lub w dół o jeden ekran używamy przycisków *Page Up* oraz *Page Down*. Szybkim sposobem bezpośredniego skoku do ustalonej komórki jest wpisanie odpowiedniego adresu w polu nazwy, a zatem tam gdzie wyświetlony jest adres komórki aktywnej, i zatwierdzenie. Po arkuszu poruszać można się również za pomocą myszy przy użyciu pionowego i poziomego paska przewijania.

## **2. Wprowadzanie danych i obliczenia**

Do komórek arkusza możemy wprowadzać dane w postaci liczb, tekstów oraz formuł, które służą do dokonywania obliczeń. W trakcie wprowadzania danych są one widoczne zarówno w aktywnej komórce jak i w pasku formuły. Zmiana komórki aktywnej bądź naciśnięcie przycisku ENTER powoduje zatwierdzenie danych. Zatwierdzenie wpisu powoduje jego wyświetlenie zgodnie z ustalonym formatem, dodatkowo zatwierdzenie formuły powoduje wyświetlenie w komórce obliczonej wartości. Format komórki określa sposób wyświetlania wprowadzonej wartości. Elementem formatowania jest zatem kolor i krój czcionki, kolor tła, wyrównanie tekstu w komórce itp. Opcje formatowania dla komórki aktywnej (bądź zaznaczonych komórek) wyświetlamy na przykład korzystając z menu podręcznego poprzez wybór polecenia *Formatuj komórki*

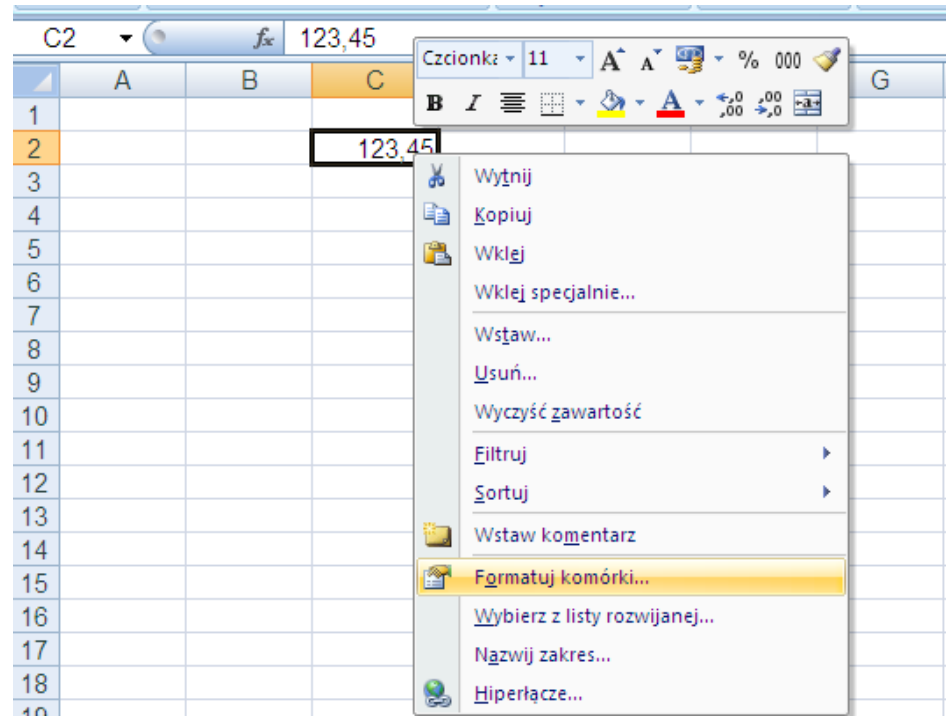

**Rysunek 4. Formatowanie komórek za pomocą menu podręcznego**

Istotnym elementem formatowania jest określenie sposobu wyświetlania liczb. Służy do tego zakładka liczby okna dialogowego wyświetlonego za pomocą polecenia *Formatuj komórki*. Przykładowe możliwości formatowania liczb prezentuje poniższy rysunek:

|    | Liczba | Format                                          |
|----|--------|-------------------------------------------------|
| 2  |        | 12,345 format ogólny                            |
| 3  |        | 12,35 format liczbowy, 2 miejsca dziesiętne     |
|    |        | 12,34500 format liczbowy, 5 miejsc dziesiętnych |
| 5. |        | 12,35 zł format walutowy                        |
| 6  |        | 45% format procentowy                           |
|    |        |                                                 |

**Rysunek 5. Formatowanie liczb**

Przedstawione tu zostało kilka sposobów formatowania liczby 12,345. W przypadku stosowania formatu liczbowego z 2 miejscami dziesiętnymi wartość została zaokrąglona, format walutowy powoduje takie samo zaokrąglenie z dodaniem po wartości symbolu waluty. Należy zwrócić uwagę, że formatowanie liczb, w szczególności zaokrąglenie ma wpływ tylko na wyświetlanie danych a nie na obliczenia. Obliczenia wykonywane są zawsze na dokładnych wartościach liczbowych umieszczonych w komórkach. Przykładowo liczby 1,5 oraz 2,5 zaokrąglone bez miejsc dziesiętnych wyświetlone będą jako 2 oraz 3 a ich suma wyniesie 4.

Poprzez formułę rozumiemy wyrażenie pozwalające na dokonywanie obliczeń. W Excelu jest to napis rozpoczynający się znakiem równości "=". W najprostszym przypadku formuła może być prostym arytmetycznym wyrażeniem przykładowo postaci "=2+3", w takim przypadku zaakceptowana da wynik 5. Wyrażenia arytmetyczne zapisujemy z użyciem operatorów dodawania (+), odejmowania (-), mnożenia (\*), dzielenia(/), potęgowania (^) oraz nawiasów sterujących kolejnością wykonania działań. Przykładowo wartość wyrażenia  $5 + 2 \cdot 5^2 - \frac{1}{2}$ .  $\frac{3}{4}$  $\frac{1}{3}$   $\frac{3}{4}$  w Excelu obliczymy za pomocą formuły "=(5+2\*(5^2)-(1/3))\*(3/4)". Co

bardzo istotne w definicji formuł używać można adresów komórek, co więcej aders komórki powinniśmy używać zamiast stałej liczbowej w każdym przypadku gdy tylko jest to możliwe.

|   | $f_x$<br>RЗ    | $= B1*(1+B2)$ |  |
|---|----------------|---------------|--|
|   |                |               |  |
|   | Wartość netto  | 289,00 zł     |  |
|   | lVat           | 22%           |  |
| 3 | Wartość brutto | 352,58 z1     |  |
|   |                |               |  |

**Rysunek 6. Wykorzystanie adresów komórek w formule**

Fakt ten ilustruje przykład widoczny na powyższym rysunku. W pasku formuły odczytać możemy wpisaną formułę "=B1\*(1+B2)" co jest o wiele lepszym rozwiązaniem niż wpisanie

formuły " $=289*1,22$ " mimo, iż w tym przypadku obydwie dają identyczny wynik. Istotą użycia adresów komórek w formułach jest ich dynamiczne działanie co oznacza, że w przypadku gdybyśmy zmienili wpisaną w komórkę B1 wartość netto, użycie adresu pozwoli na automatyczne przeliczenie formuły, bez jej modyfikacji. Poza prostymi wyrażeniami arytmetycznymi budować możemy znacznie bardziej skomplikowane formuły korzystające z użyciem funkcji predefiniowanych w Excelu. Załóżmy dla przykładu, że dysponujemy ciągiem danych liczbowych dla którego znaleźć chcemy wartość minimalną. Należy w tym celu wprowadzić formułę korzystającą z funkcji MIN. Excel dysponuje ponad setką funkcji, dlatego szczególnie dla początkujących użytkowników bardzo użytecznym narzędziem będzie mechanizm wstawiania funkcji. Funkcję w komórkę aktywną wstawiamy przy użyciu przycisku  $f$ znajdującego się po lewej stronie paska formuły. Jego naciśnięcie powoduje otwarcie okna dialogowego widocznego na poniższym rysunku:

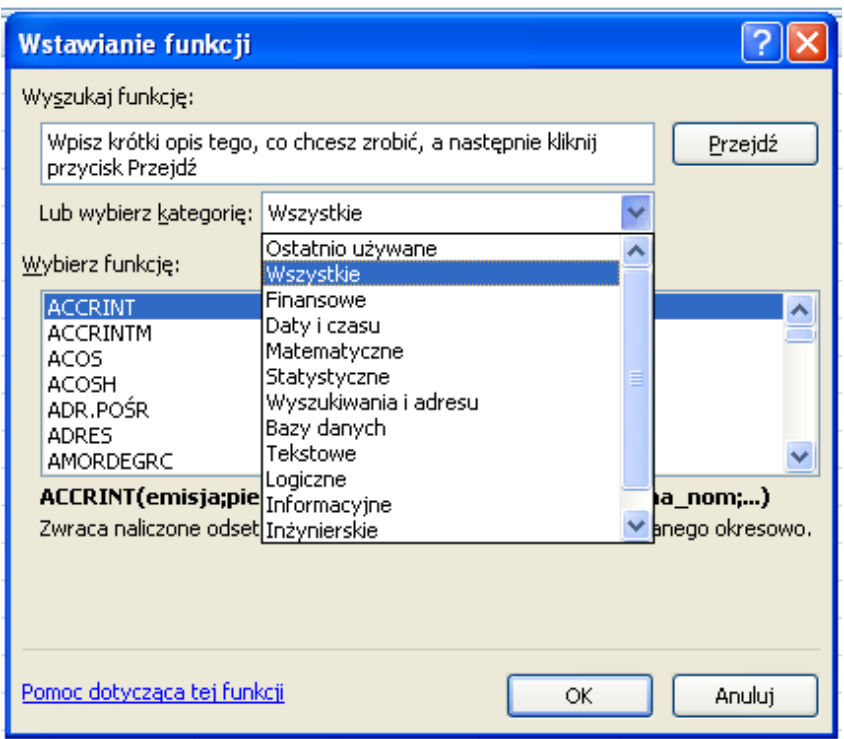

**Rysunek 7. Okno dialogowe wstawiania funkcji**

Jak możemy zauważyć funkcje zostały tu pogrupowane kategoriami co w istotny sposób ułatwia wybór odpowiedniej funkcji. Dla przykładu z poniższego rysunku wybierzemy funkcję MIN z kategorii funkcji statystycznych.

|   | mo       | Jx |  |  |  |
|---|----------|----|--|--|--|
|   |          |    |  |  |  |
|   |          |    |  |  |  |
|   |          |    |  |  |  |
| 3 | minimum: |    |  |  |  |
|   |          |    |  |  |  |

**Rysunek 8. Przykład użycia funkcji w formule**

Wybór funkcji powoduje otwarcie okna argumentów tej funkcji (widocznego na rysunku poniżej), którymi na ogół są komórki bądź ich zakresy. Warto wiedzieć, że argumentów nie musimy wpisywać w odpowiednie pola, wystarczy za to umieścić w tym polu kursor i za pomocą myszy zaznaczyć odpowiedni zakres komórek. Dla naszego przykładu będą to komórki od A1 do G1, taki zakres komórek w Excelu piszemy A1:G1.

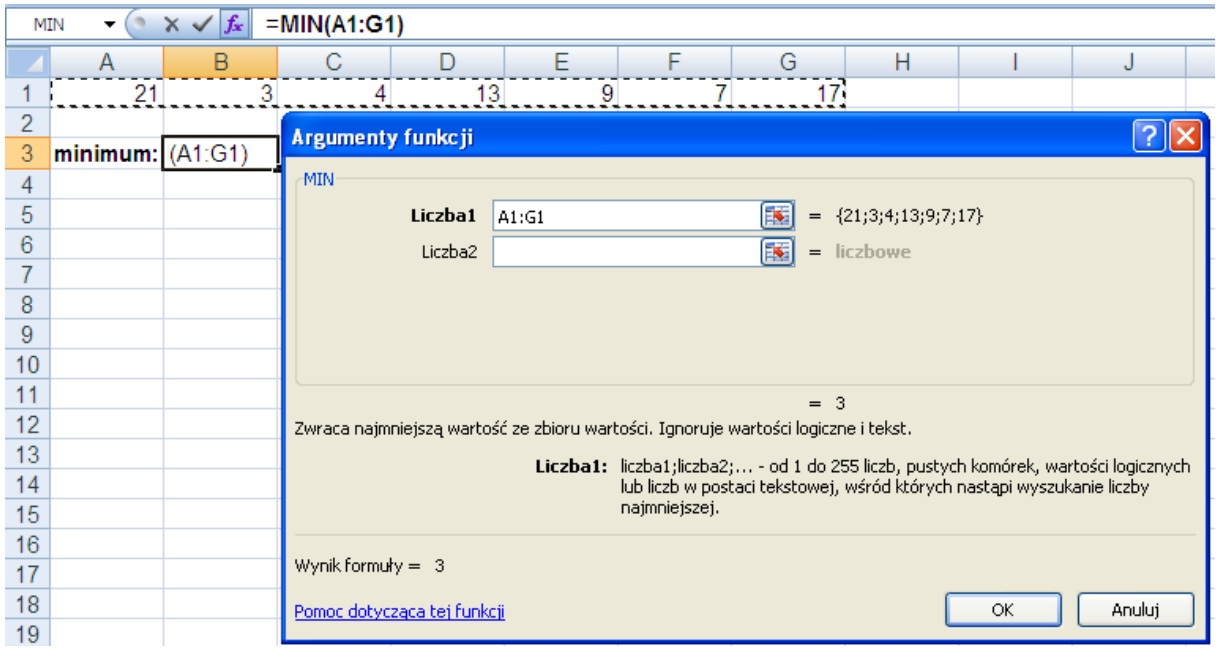

**Rysunek 9. Okno argumentów wstawianej funkcji MIN.**

Po zaznaczeniu odpowiedniego zakresu komórek naciśnięcie przycisku OK powoduje zakończenie działania mechanizmu wstawiania funkcji i wyświetlenie w komórce właściwego wyniku.

|   |          | $f_x$ | $=$ MIN(A1:G1) |  |  |  |
|---|----------|-------|----------------|--|--|--|
|   |          |       |                |  |  |  |
|   |          |       |                |  |  |  |
|   |          |       |                |  |  |  |
| 3 | minimum: |       |                |  |  |  |
|   |          |       |                |  |  |  |

**Rysunek 10. Użycie funkcji MIN w formule**

Zwróćmy jeszcze uwagę na pasek formuły, w którym widnieje wpis:  $\mathcal{F} = \text{MIN}(A1:G1)$ ", obrazuje on bowiem ogólną zasadę używania funkcji. Funkcja jest wywoływana poprzez swoją nazwę, a argumenty na których działa piszemy w nawiasie. W przypadku gdy funkcja określona jest dla większej liczby argumentów, oddzielamy je za pomocą średnika.

Rozważmy teraz następujący przykład: Dla wszystkich produktów wypisanych w kolumnie A obliczyć należy ich wartość brutto.

| $\times$ $\sqrt{f_x}$ = B2*C2<br>MIN |                      |             |     |                                             |   |  |  |  |  |  |
|--------------------------------------|----------------------|-------------|-----|---------------------------------------------|---|--|--|--|--|--|
|                                      | А                    |             |     |                                             | E |  |  |  |  |  |
|                                      | <b>Produkt</b>       |             |     | Wartość netto   Stawka VAT   Wartość brutto |   |  |  |  |  |  |
| 2                                    | Produkt 1            | $120,00$ zł |     | 22% = B2*C2                                 |   |  |  |  |  |  |
| 3                                    | Produkt 2            | 46,00 zł    | 22% |                                             |   |  |  |  |  |  |
| 4                                    | Produkt 3            | 345,00 zł   | 22% |                                             |   |  |  |  |  |  |
| 5                                    | Produkt 4            | 14.80 zł    | 7%  |                                             |   |  |  |  |  |  |
| 6                                    | Produkt 5            | 289,00 zł   | 7%  |                                             |   |  |  |  |  |  |
|                                      | Produkt 6            | 512,00 zł   | 22% |                                             |   |  |  |  |  |  |
| 8                                    | Produkt <sub>7</sub> | 36,98 zł    | 7%  |                                             |   |  |  |  |  |  |
| 9                                    |                      |             |     |                                             |   |  |  |  |  |  |

**Rysunek 11. Formuła obliczająca wartość brutto**

W tym celu w komórkę D2 wprowadzamy odpowiednią formułę "=B2 $^*C2$ " i akceptujemy. Wartości pozostałych produktów liczymy podobnie, nie ma potrzeby jednak wpisywania podobnych formuł ponownie, wystarczy wartość uzyskaną w komórce D2 "przeciągnąć" do pozostałych komórek. Dokonujemy tego w następujący sposób: Zaznaczamy komórkę D2, tak by stała się komórką aktywną i umieszczamy kursor myszy w jej prawym dolnym rogu. Zwróćmy uwagę na kształt kursora – powinien to być mały czarny krzyżyk. Następnie naciskamy prawy przycisk myszy, przesuwamy mysz w dół przeciągając formułę do kolejnych wierszy, po osiągnięciu wiersza ósmego zwalniamy przycisk myszy, otrzymując w ten sposób wynik widoczny poniżej.

|    | D <sub>2</sub>       | $f_x$<br>$=$ B2*C2 |     |                                         |    |
|----|----------------------|--------------------|-----|-----------------------------------------|----|
|    | А                    | B                  | С   | D                                       | E. |
|    | <b>Produkt</b>       |                    |     | Wartość netto Stawka VAT Wartość brutto |    |
| 2  | Produkt 1            | 120,00 zł          | 22% | 26,40 zł                                |    |
| 3. | Produkt 2            | 46,00 zł           | 22% | 10,12 zł                                |    |
| 4  | Produkt 3            | 345,00 zł          | 22% | 75.90 zł                                |    |
| 5. | Produkt 4            | 14,80 zł           | 7%  | $1,04$ zł                               |    |
| 6  | Produkt 5            | 289,00 zł          | 7%  | 20.23 zł                                |    |
|    | Produkt <sub>6</sub> | 512,00 zł          | 22% | 112,64 zł                               |    |
| 8  | Produkt <sub>7</sub> | 36,98 zł           | 7%  | $2,59$ $z$ ł                            |    |
| 9  |                      |                    |     |                                         | 昇  |

**Rysunek 12. Ilustracja mechanizmu przeciągania**

Zauważmy, że we wszystkie komórki została wpisana odpowiednia formuła (numer wiersza w każdej komórce został odpowiednio zmodyfikowany). Dzieje się tak dlatego, że w Excelu adresowanie domyślnie odbywa się w sposób względny. Oznacza to, że wprowadzoną w komórkę D2 formułę  $B2*C2$ " Excel interpretuje następująco: pomnóż komórkę znajdującą się dwie komórki na lewo przez komórkę znajdującą się obok. Tak rozumiana formuła faktycznie w każdym z wierszy działać będzie i działa poprawnie. W pewnych wypadkach jednak pomimo przeciągania chcemy by Excel odwoływał się do konkretnej komórki, bądź do komórki z ustalonego wiersza czy kolumny. W tym celu wiersz taki bądź kolumnę poprzedzamy znakiem \$. Aby zatem zablokować całą komórkę A1 należy w formule użyć dwóch znaków dolara odwołując się do niej w następujący sposób: \$A\$1. Jest to tak zwana adresacja bezwzględna. Poniższy rysunek obrazuje sposób wyznaczenia tabliczki mnożenia za pomocą pojedynczej formuły.

|                | MIN | ×          | fx<br>✓ | $=$ B\$1*\$A2 |    |                 |    |    |    |    |     |
|----------------|-----|------------|---------|---------------|----|-----------------|----|----|----|----|-----|
|                | А   | B          |         |               | Е  |                 | G  | Н  |    | ۹Ú | K   |
|                |     |            | 2       | 3             | 4  | 5               | 6  |    | 8  | 9  | 10  |
| $\overline{2}$ |     | =B\$1*\$A2 |         | 3             | 4  | 5               | 6  |    | 8  | 9  | 10  |
| 3              | o   | c          | 4       | 6             | 8  | 10 <sub>1</sub> | 12 | 14 | 16 | 18 | 20  |
| 4              | 3   | 3          | 6       | 9             | 12 | 15              | 18 | 21 | 24 | 27 | 30  |
| 5              |     | 4          | 8       | 12            | 16 | 20              | 24 | 28 | 32 | 36 | 40  |
| 6              | 5   | 5          | 10      | 15            | 20 | 25              | 30 | 35 | 40 | 45 | 50  |
| 7              | 6   | 6          | 12      | 18            | 24 | 30              | 36 | 42 | 48 | 54 | 60  |
| 8              |     | ⇁          | 14      | 21            | 28 | 35              | 42 | 49 | 56 | 63 | 70  |
| 9              | 8   | 8          | 16      | 24            | 32 | 40              | 48 | 56 | 64 | 72 | 80  |
| 10             | 9   | 9          | 18      | 27            | 36 | 45              | 54 | 63 | 72 | 81 | 90  |
| 11             | 10  | 10         | 20      | 30            | 40 | 50              | 60 | 70 | 80 | 90 | 100 |

**Rysunek 13. Formuła, która po przeciągnięciu wyznacza tabliczkę mnożenia**

Zauważmy, że dla każdej z komórek B2 – K11 należy obliczyć iloczyn komórki znajdującej się w pierwszym wierszu tej samej kolumny i komórki znajdującej się w kolumnie A tego samego wiersza co rozpatrywana komórka. Dla pierwszego składnika iloczynu mamy zatem względny adres ze względu na kolumnę (bo odpowiednia wartość jest w tej samej kolumnie) i bezwzględny ze względu na wiersz (bo zawsze pierwszy wiersz). Należy zatem w tym przypadku zablokować wiersz stawiając znak dolara przed jedynką. Dla drugiego składnika iloczynu dokładnie na odwrót, blokujemy kolumnę. Odpowiednia formuła jest widoczna w pasku formuły na arkusza znajdującego się na powyższym rysunku.